## Шаг 1. Выбор шаблона для создания проекта защиты

В диалоге Мастер лицензирования и автоматической защиты Guardant в блоке Создать проект защиты шаблон проекта из списка, нажав на него левой клавишей мыши.

## Важно!

Шаблон Пустой проект существует всегда.

Остальные шаблоны проектов создаются пользователем при создании проекта защиты (подробнее см. [Шаг 2 "Настройка параметров](https://dev.guardant.ru/pages/viewpage.action?pageId=2032053)  [нового проекта"](https://dev.guardant.ru/pages/viewpage.action?pageId=2032053)).

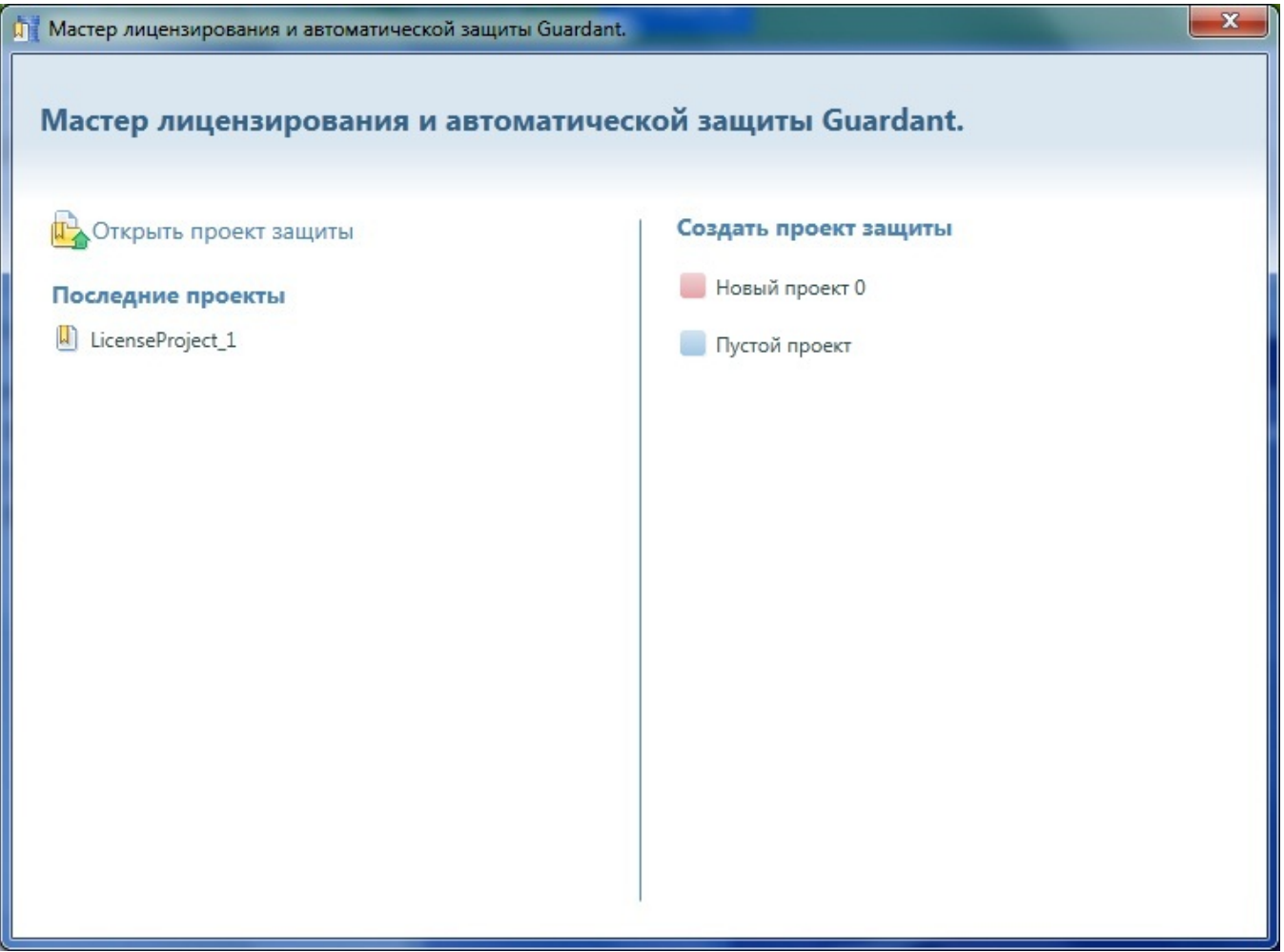